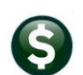

**Overview…** This card explains how to create a **Voucher Batch** and enter a simple **Voucher** that does not reference a Purchase Order.

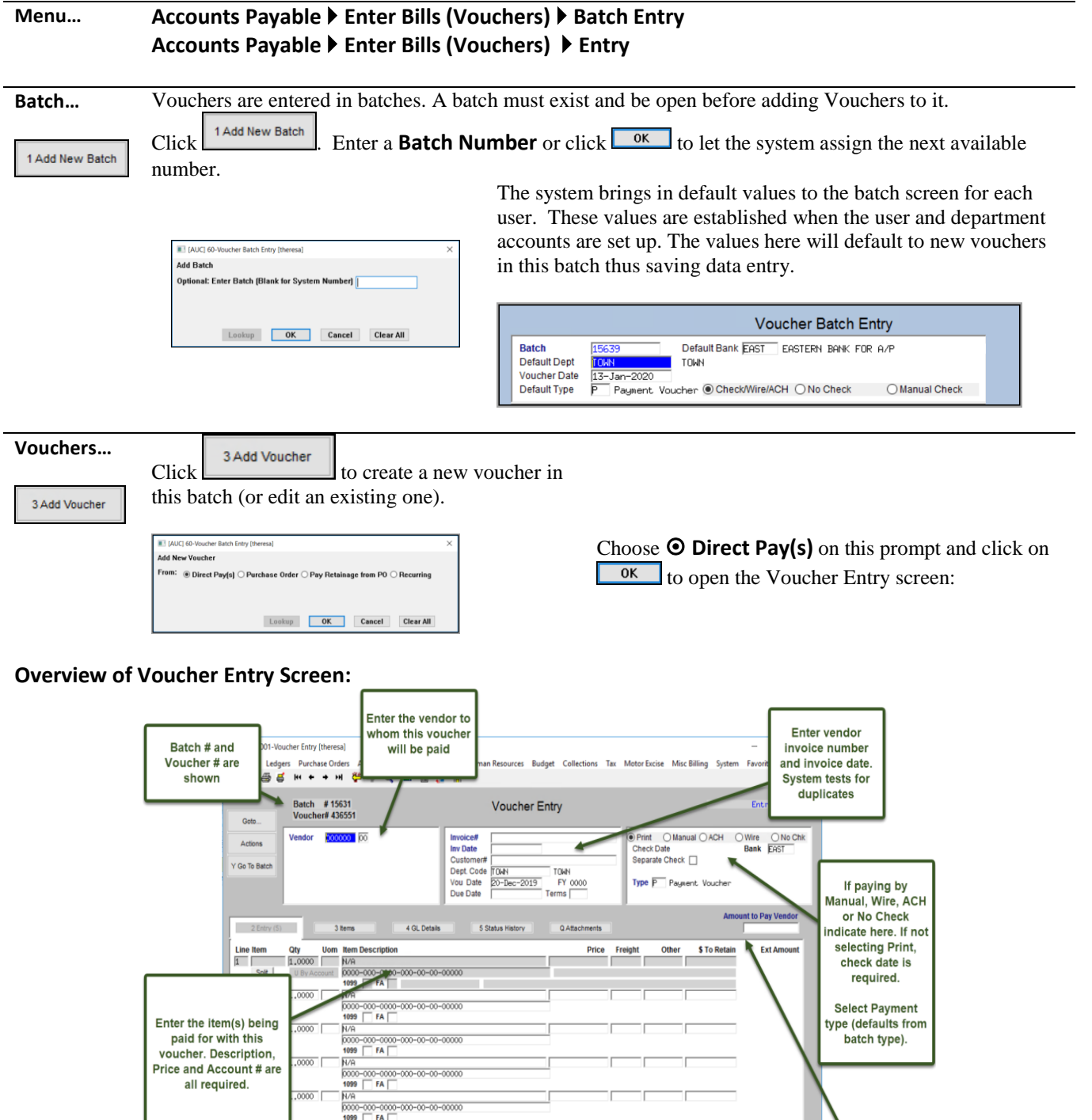

7 Add Line

8 Copy Line

9 Check Voucher

P In Progress

**Entered Ame** 

System totals the entered amounts and compares to the Amount to Pay vendor

6 Add Voucher

Buttons control different actions to take on this voucher.

Enter the total to be paid to the vendor<br>on this invoice

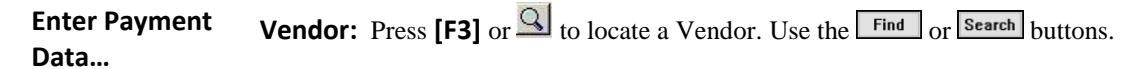

**Invoice:** Enter the vendor's Invoice Number and Date. The system will check to see if the Invoice # and Date have previously been entered to prevent duplicate payments.

**Payment Method:** This method defaults from the vendor but may be overridden here.

**Dates:** The voucher date defaults to the voucher date set on the batch screen. This is the date the expenditure will be recorded in the Expenditure Ledger. The date may be changed here within limits of  $(Today - 365 \text{ days} \text{ or } Today + 180 \text{ days}).$ 

**Amount to Pay Vendor:** Enter the total expected amount of the voucher (sum of all the lines including freight, credits and other charges). Vouchers will not be released until the Entered amount(s) match the Expected Amount.

## **Enter Items... Item:** Press [F3] or  $\frac{Q}{\sqrt{2}}$  to locate an Item from the Item file. Bypass this field if not using item #'s. If using Item #'s then the Item file must be built first. *See "Commodity Items" for further instruction.*

**Qty:** Enter Quantity (up to 4 decimal places allowed)

**UOM:** Press **[F3]** or  $\frac{Q}{\sqrt{2}}$  to locate a valid Unit of Measure (must exist in Unit of Measure table).

**Description:** If an Item# was entered, then the description is linked in from the table but may be overridden here. If no Item# is specified then a description is required. Up to 80 characters is allowed here (the field will scroll). For more space, click  $[Alt-3]$  or select the  $\Box$ <sup>3 ltems</sup>  $\Box$  tab to enter two more description lines that are up to 80 characters each.

**1099:** If the item needs to be reported on a 1099 then press F3 or  $\mathbb{R}$  to locate a valid 1099 Code.

**FA:** If the item needs to be recorded as a Fixed Asset then enter an **F**.

**Price:** If an Item# was entered, then the default price (if any) is linked in from the Item table. Otherwise, enter a price.

**Freight/Other:** If there are freight or other charges then enter them now. The system will compute the expected cost of the item being purchased.

**GL Data:** Enter the account number directly or use one of the lookup features to select an account.

*Single account*: If this item is being charged to one GL account enter it here. Press **UBYAccount** to see several options for looking up the account.

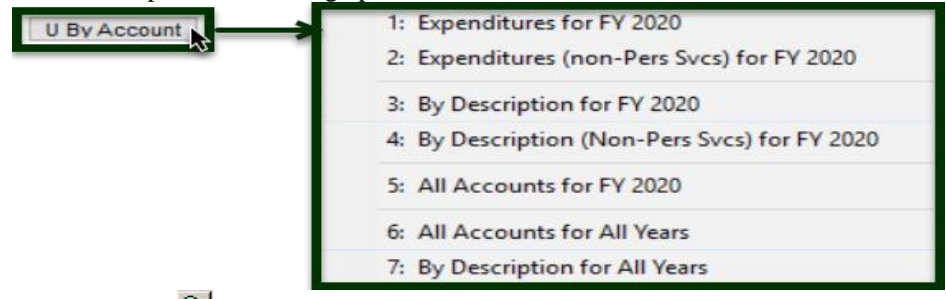

Or click on the  $\boxed{3}$  to locate a valid account for the fiscal year (based on the voucher date).

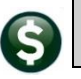

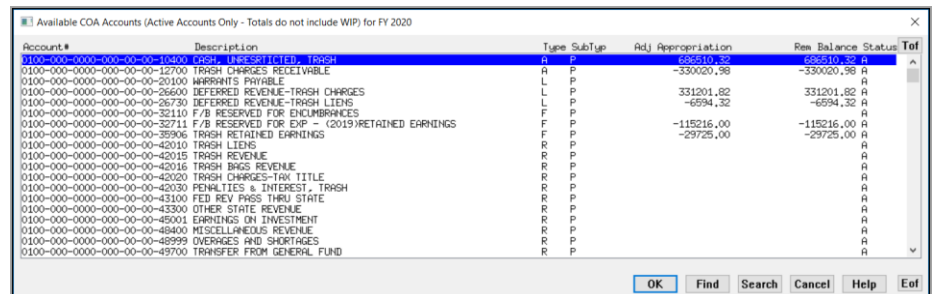

*Multiple accounts*: If this item is being charged to multiple GL accounts then click the **Split** button. A prompt will ask if the accounts are to be added via "blank lines" or an "allocation" code.

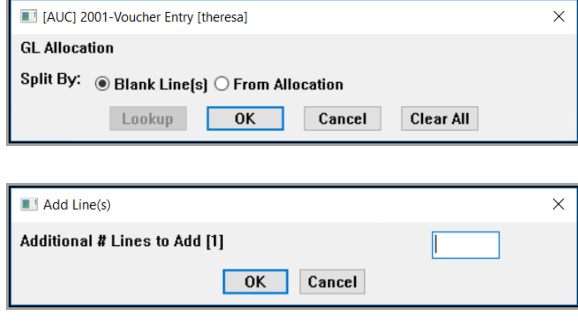

Make a selection. If choosing blank lines, a prompt will ask for the number blank lines to create. U*p to 99 accounts may be used on a line of a voucher.* 

The system creates one account line by default so whatever number is entered will be added to the existing line already created. Entering "**3**" will create a total of **4** account lines in the G/L Line entry screen:

The system displays the **Voucher G/L Line Entry** screen.

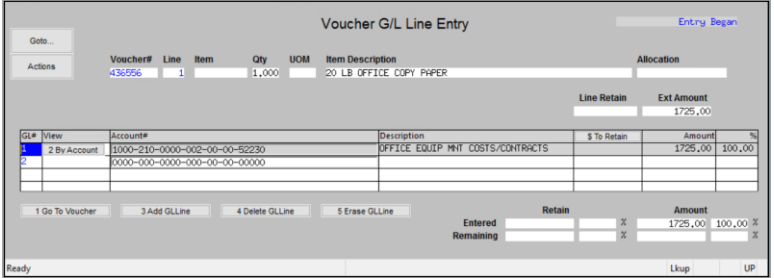

Press UBy Account to locate a valid account for the fiscal year (based on the voucher date). Enter the amount to charge to that account. Continue entering the remaining lines. When done, click 1 Go To Voucher or [Alt-4] to return to the Voucher Entry Screen.

**Item Lines** Continue entering **Item Lines** until the voucher is complete.

**# Lines**: A single voucher may have up to 99 lines. By default, the system creates five blank lines on a voucher. Add more by clicking [Alt-7] or  $\Box$ <sup>7 Add Line</sup> . Leave any unused lines blank; the system will discard the empty lines when the voucher is posted.

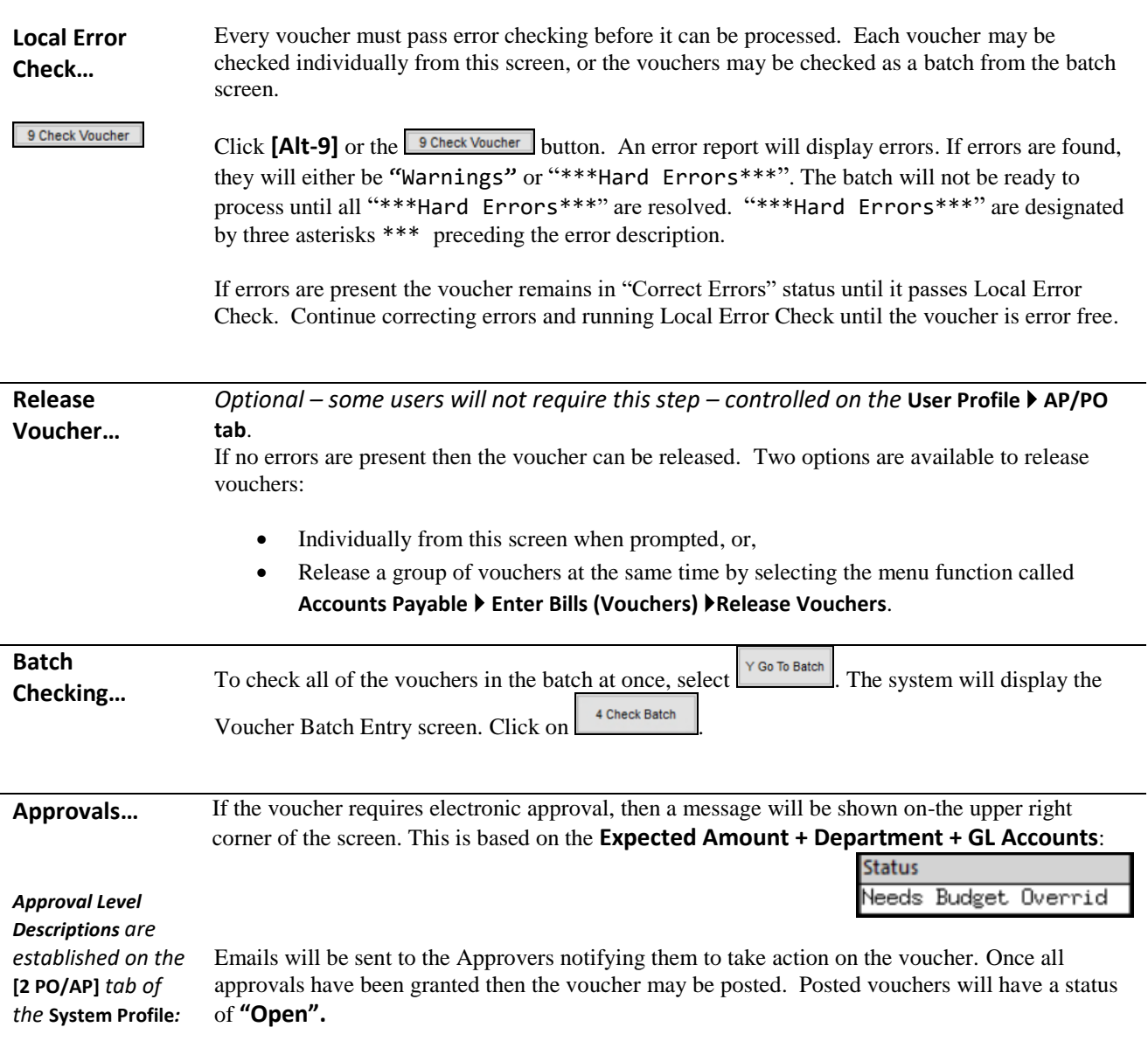

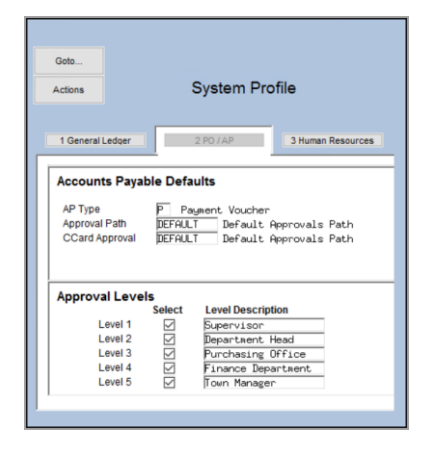

**In Progress Status: Posted Status:**<br>Disapproved **Progress** Open Disapproved Open Entry Began<br>Error Needs Budget Approval Needs Level One Approval Needs Level Two Approval Needs Level Three Approval Needs Level Four Approval Needs Level Five Approval Ready to Post

Change Order in progress